©2024 FANUC CORPORATION

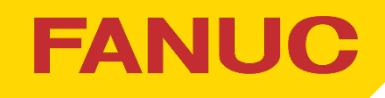

# 2024年 新商品発表展示会 ご来場登録手順の説明

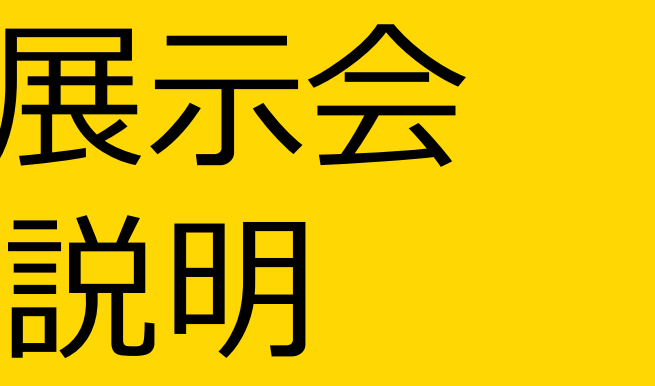

# 2024年3月25日 01版 セールス推進・支援本部

- 1. 新規のご登録の方
- 2. 既にご登録されている方 (登録情報の修正など)
- 3. 来場者情報は登録したが、来場日時の登録をされなかった方

(あとから来場日時を登録する方)

4. 各種変更について

### **社内展2024 受付システム**

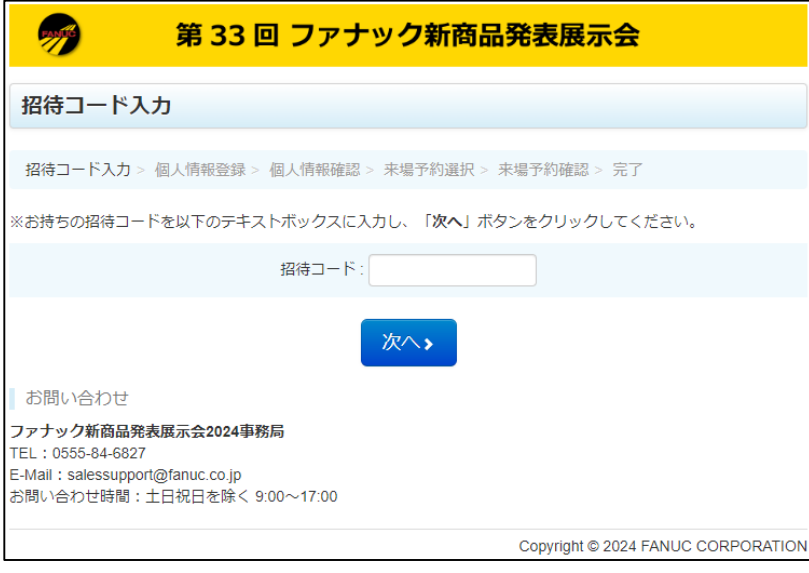

ファナック担当セールスより、 **招待コード**と**申込み用URL**を 受け取ってください。

※招待コードは、一つにつき1名です。 複数名の来場登録を行う場合は、 人数分の招待コードを受け取ってください。

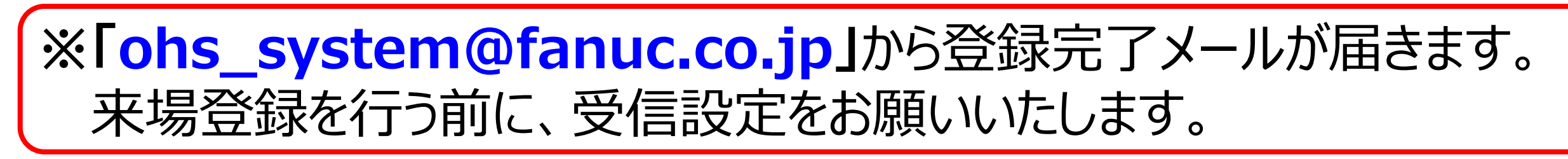

申込み用URLにアクセスしてください。 新規申込みは**【新規のご登録はこちら】**を 選択してください。

## セールスより受領した**招待コード**を 入力してください。

# **FANUC**

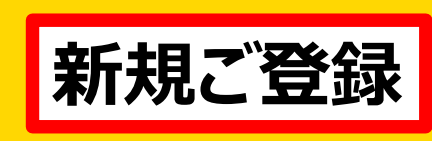

# 1. 新規のご登録の方 (1/3)

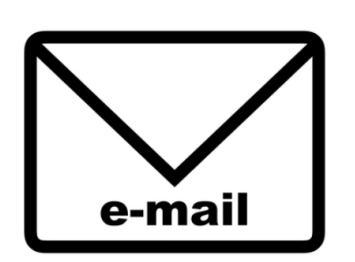

### **申込用URL:**

<https://fanuc-ohs2024.smktg.jp/public/seminar/view/1>

## **招待コードの取得 シー 申込み用URLにアクセス シー 招待コードの入力**

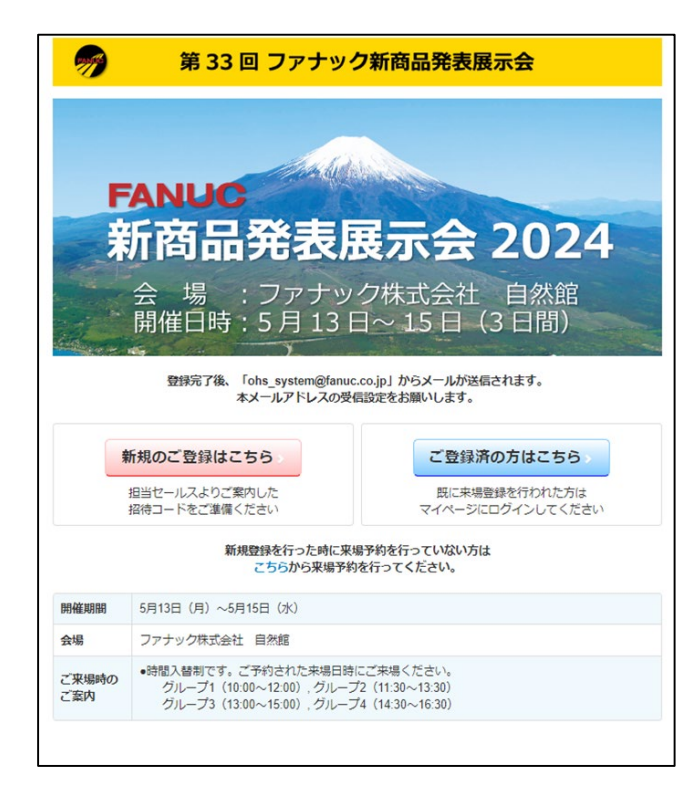

©2024 FANUC CORPORATION

## **社内展2024 受付システム**

3

来場日時、来場手段を選択してください. 選択後、「次へ」を押してください。

ご来場いただくお客様の情報を入力してください。 入力後、「次へ」を押してください。

> ※各グループの申込み状況を5段階で表示します。 なるべく空いているグループを選択いただくよう ご協力をお願いします。

※来場者用メールアドレスは2つ登録できます。 「来場者用Emailアドレス (第2) 」は任意です。 登録完了メール受信の予備アドレスとして 設定してください。

# $\vec{a}$ / こ来場者情報の入力 来場日時・来場手段の選択 申込み完了

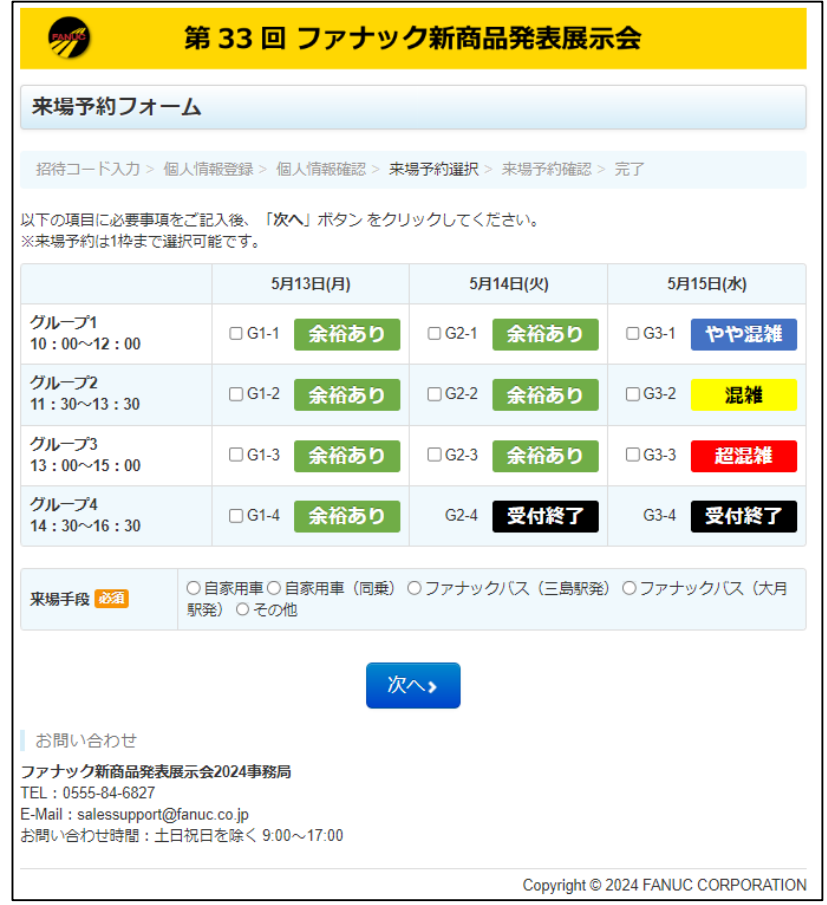

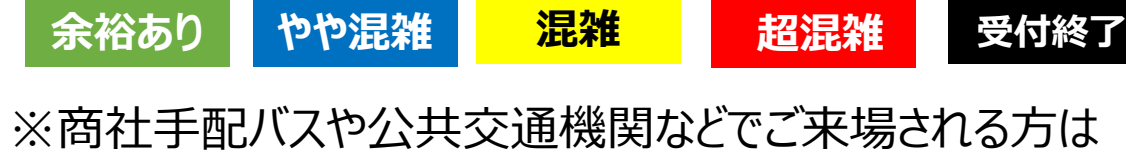

来場手段に「その他」を選択ください。

※「ファナック招待部門」は、招待したセールス部門等 を選択ください。

不明の場合は興味のある商品を選択ください。

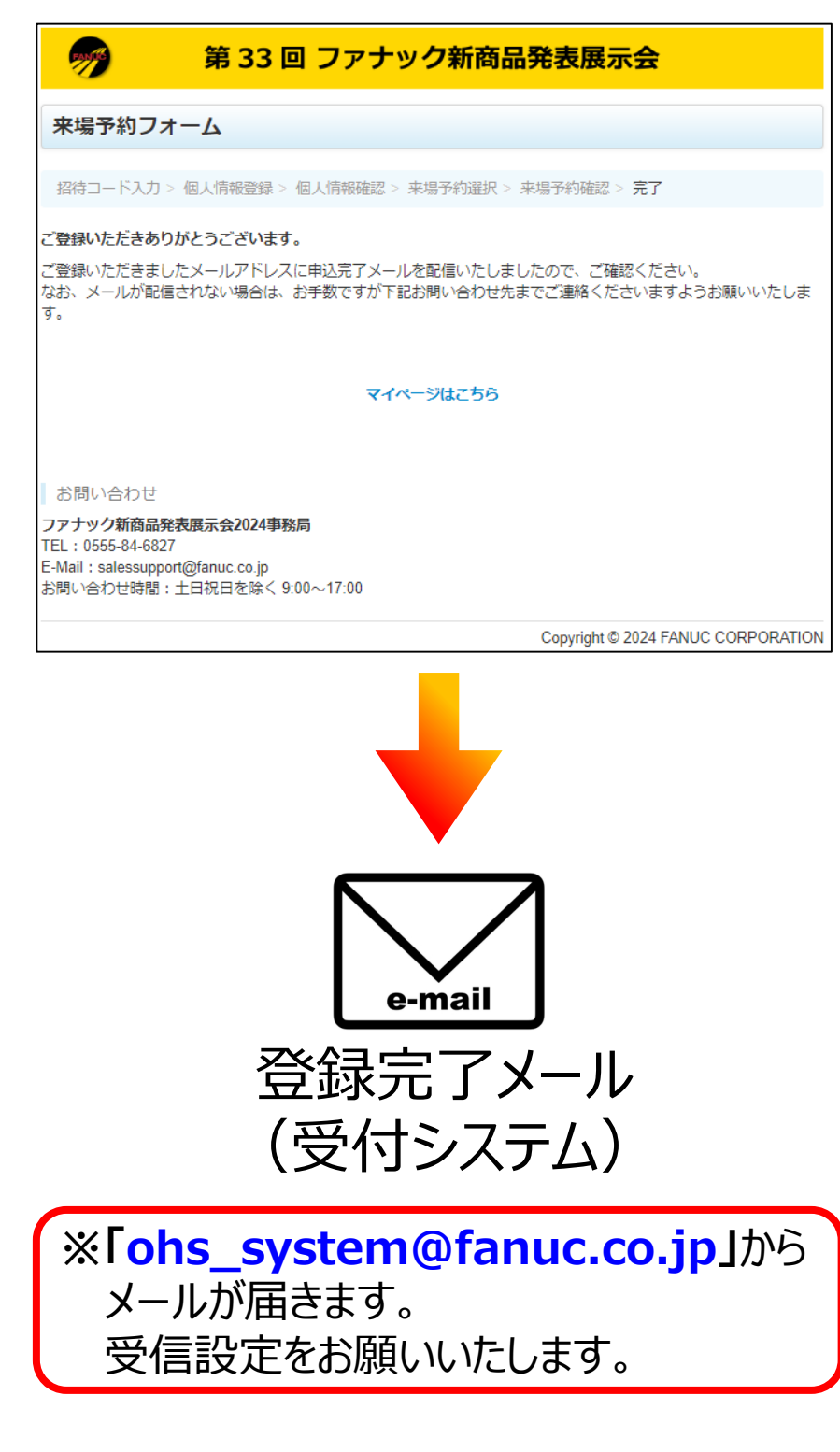

# **FANUC**

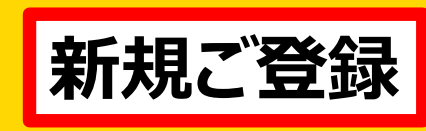

# 1. 新規のご登録の方 (2/3)

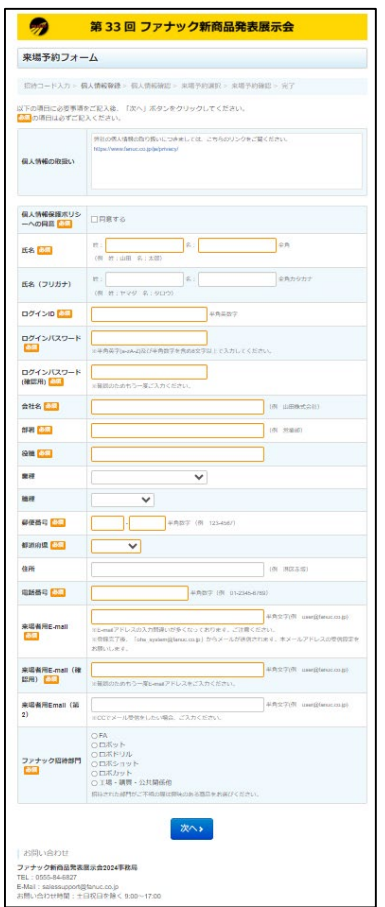

©2024 FANUC CORPORATION

### **社内展2024 受付システム**

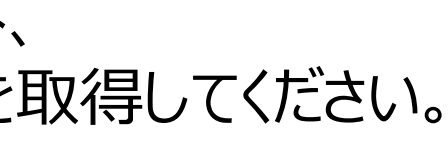

A4カラー印刷 (推奨) でプリントアウト、 またはスマホ表示用にスクリーンショットを取得してください。

## 登録完了後、マイページにアクセスできます。 マイページでは、以下のことができます

①ログイン情報・登録情報の変更 ②申込み内容の確認 ③申込みのキャンセル ④キャンセル後の再申込み ⑤入場証の出力 ※スマホでQRコードを表示予定のお客様は、

入場証の色(商品別に設定)を確認してください。 ※会場でネックホルダに名刺と一緒に商品ごとの 色紙を入れていただきます。 (入場証を印刷してご持参される場合は、 ネックホルダに入場証のみ入れていただきます。)

# **FANUC**

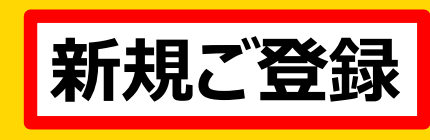

# 1. 新規のご登録の方 (3/3)

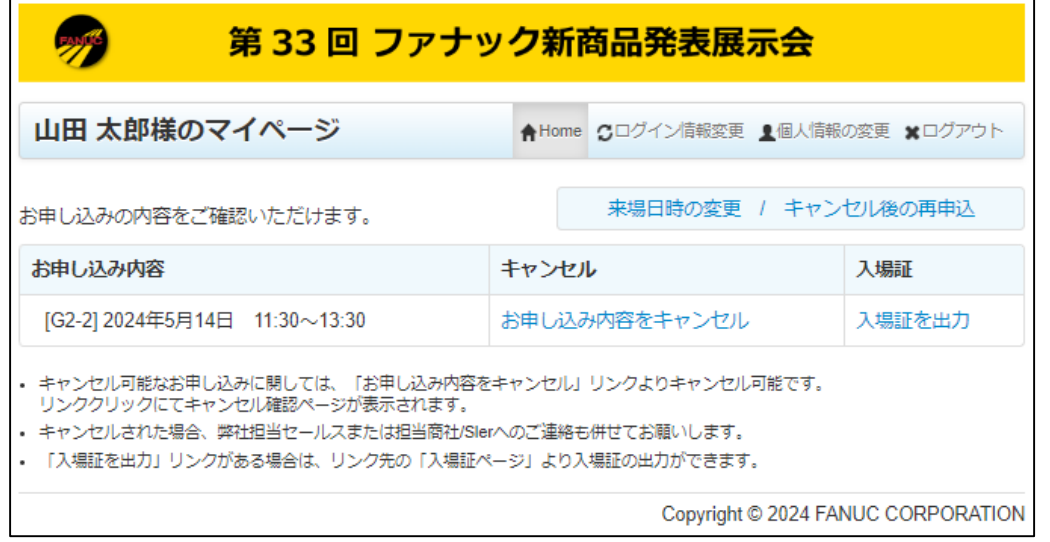

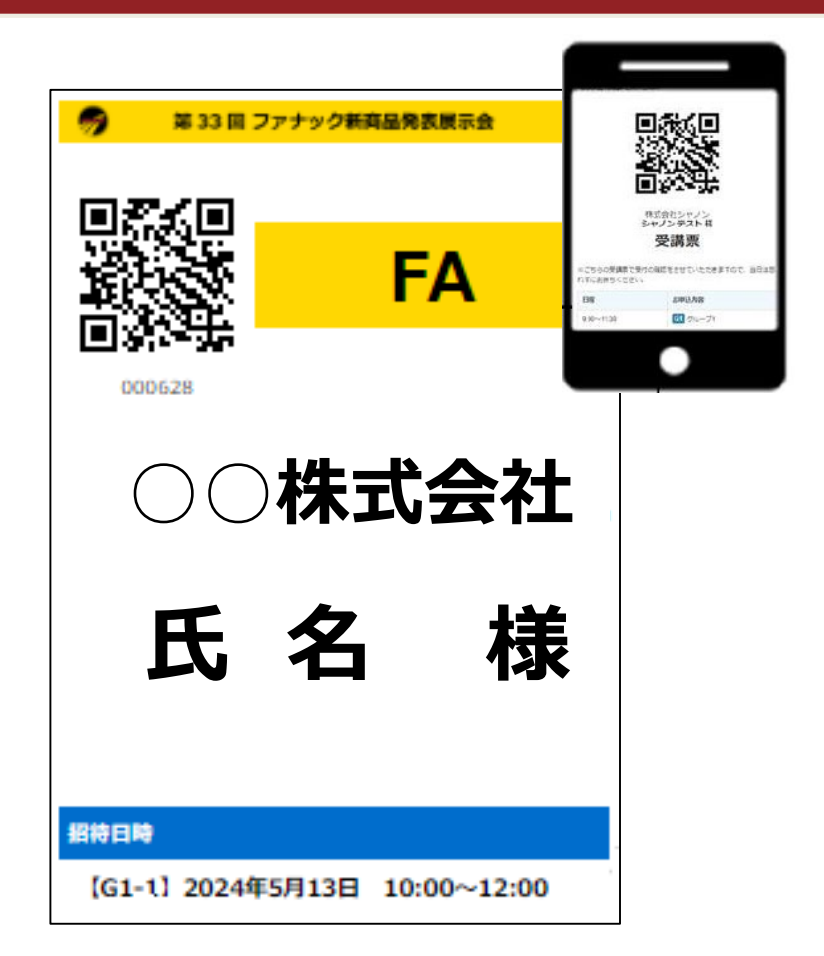

**※以降、マイページにアクセスするには、 ご自身で決めたログインIDとパスワードが 必要になります。 忘れないようにご注意ください。**

## **マイページ** 〉 入場証の発行

### **社内展2024 受付システム**

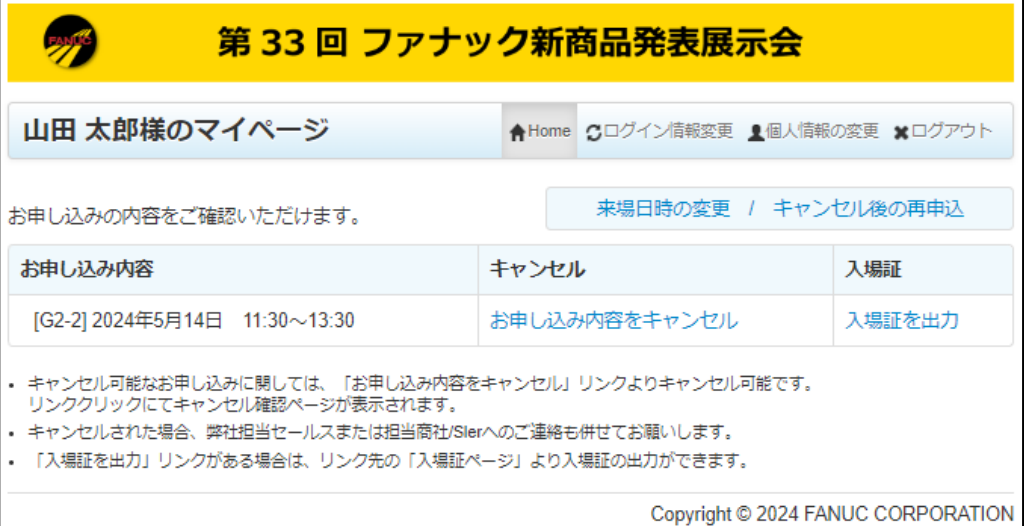

ご登録時にご自身で決めたログインID、 ーエンジンロン このでのこと フィン・コン マイページにアクセスできます。<br>パスワードを入力してください。

## **申込み用URLにアクセス ログイン(マイページ) マイページにアクセス**

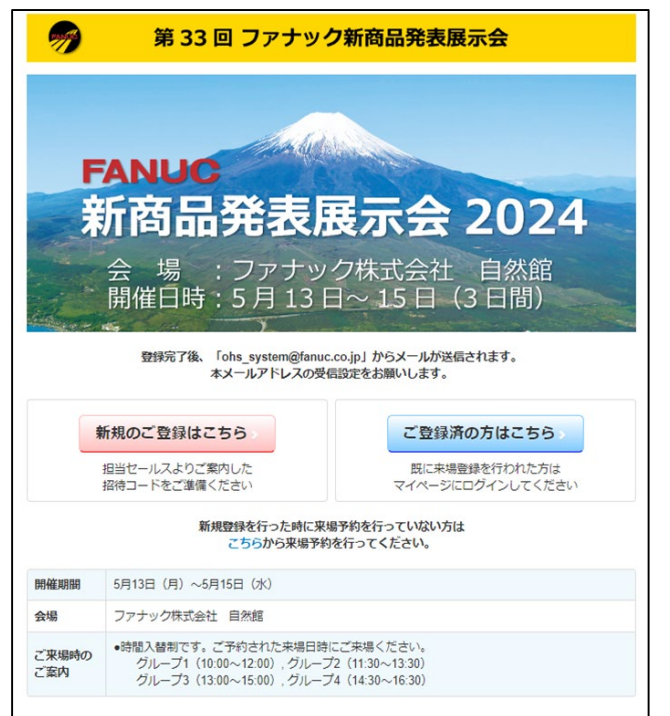

申込み用URLにアクセスしてください。 **【既にご登録済の方はこちら】**を 選択してください。

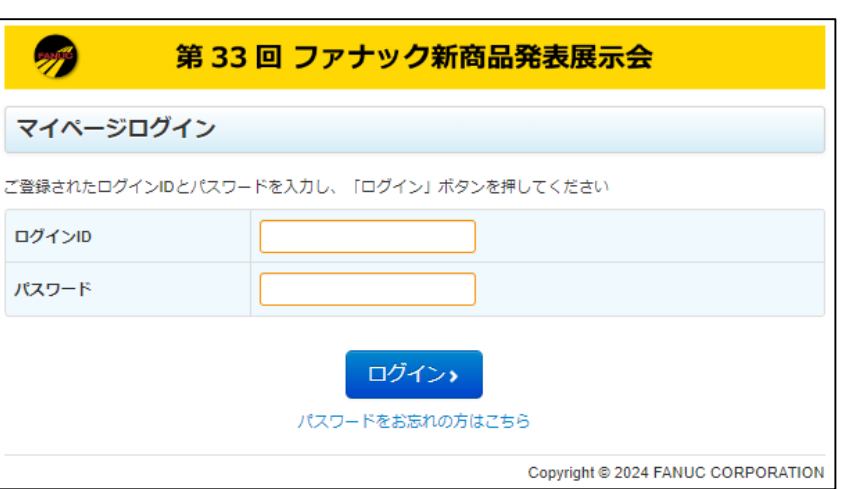

# マイページでは、以下のことができます

①ログイン情報・登録情報の変更 ②申込み内容の確認 ③申込みのキャンセル ④キャンセル後の再申込み ⑤入場証の出力

**※**①~④を実施すると、**「ohs\_system@fanuc.co.jp」**から メールが届きます。 受信設定をお願いいたします。

## **FANUC**

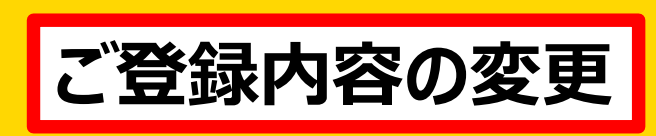

# 2. 既にご登録済の方 (1/1)

### **社内展2024 受付システム**

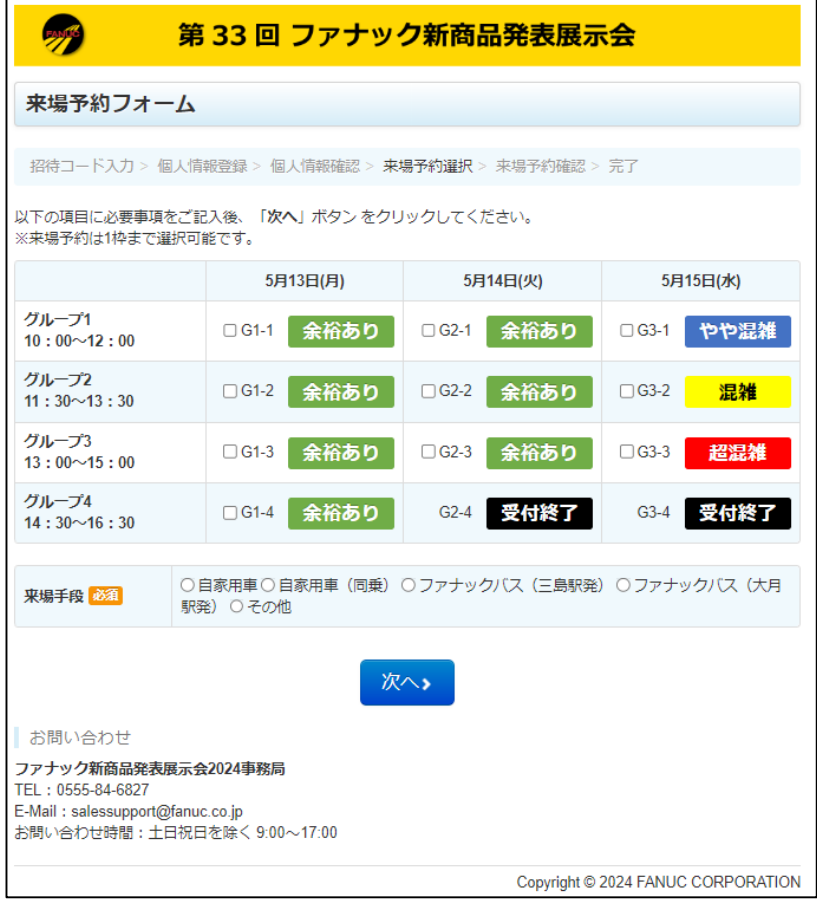

# **FANUC**

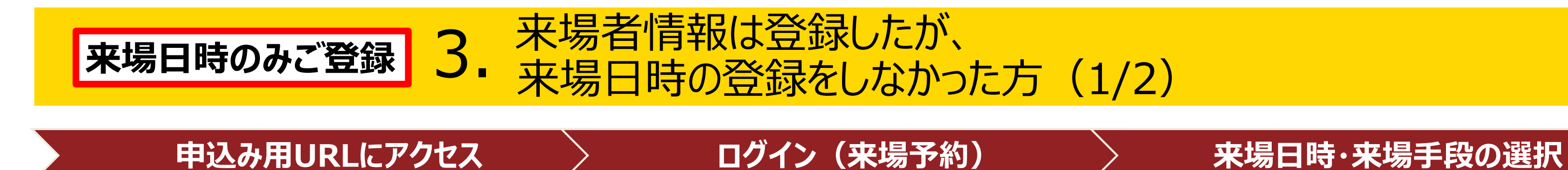

### 卵 第33回 ファナック新商品発表展示会 **FANUC** 新商品発表展示会 2024 会 場 : ファナック株式会社 自然館<br>開催日時 : 5月 13 日~ 15 日 (3 日間) 登録完了後、「ohs\_system@fanuc.co.jp」からメールが送信されます。<br>本メールアドレスの受信設定をお願いします。 新規のご登録はこちら ご登録済の方はこちら 招待コードをご準備ください <br>**所規登録を行った時に来場予約を行っていない方は** こちらから来場予約を行ってください。 ファナック株式会社 白然館 会場 **ご来場時の - 時間入替制です。ご予約された来場日時にご来場ください。**<br>- グループ1 (10:00〜12:00) , グループ2 (11:30〜13:30)<br>- グループ3 (13:00〜15:00) , グループ4 (14:30〜16:30)

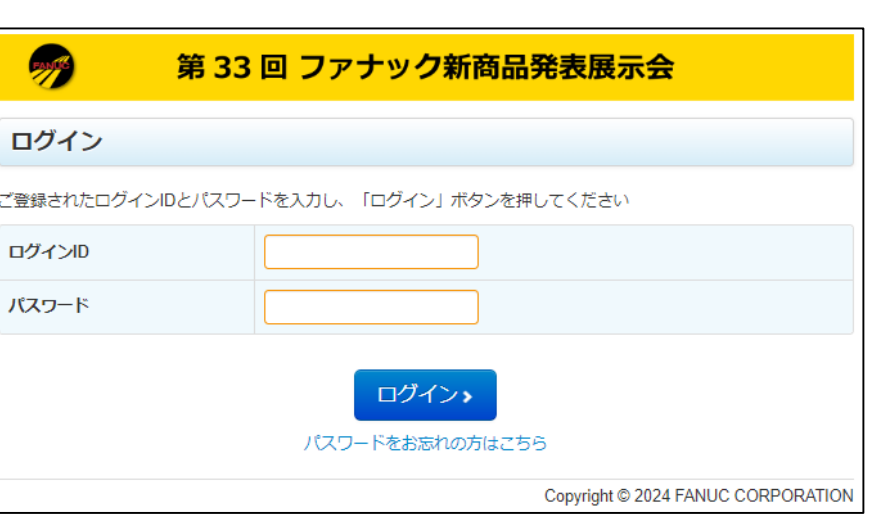

申込み用URLにアクセスしてください。 **【新規登録を行った時に来場予約を行っていな い方はこちらから来場予約を行ってください** を選択してください。

ご登録時にご自身で決めたログインID、 パスワードを入力してください。

## 来場日時、来場手段を選択してください. 選択後、「次へ」を押してください。

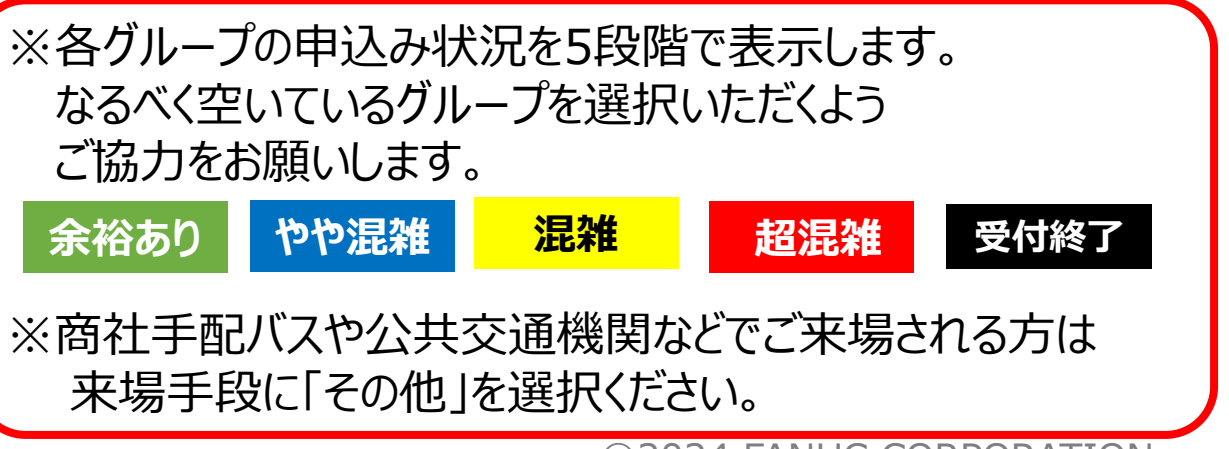

# **FANUC**

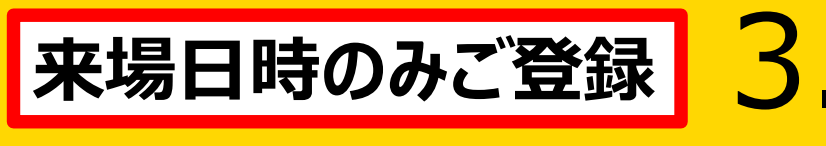

# 来場者情報は登録したが、 |来場日時のみご登録| 3. 本物担頂我は早球しにか、<br>|<br>|<br>|<br>|<br>|<br>|<br>|<br>|<br>|<br>|<br>|<br>|

Щ

お

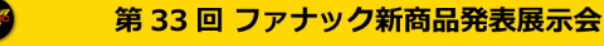

### 来場予約フォーム

招待コード入力 > 個人情報登録 > 個人情報確認 > 来場予約選択 > 来場予約確認 > 完了

### ご登録いただきありがとうございます。

ご登録いただきましたメールアドレスに申込完了メールを配信いたしましたので、ご確認ください。 **はお、メールが配信されない場合は、お手数ですが下記お問い合わせ先までご連絡くださいますようお願いいたしま** 

マイページはこちら

お問い合わせ

ファナック新商品発表展示会2024事務局 FEL: 0555-84-6827 E-Mail: salessupport@fanuc.co.jp お問い合わせ時間:土日祝日を除く 9:00〜17:00

Copyright © 2024 FANUC CORPORATION

©2024 FANUC CORPORATION

### **社内展2024 受付システム**

# 中込み完了 〉 マイページ 〉 入場証の発行

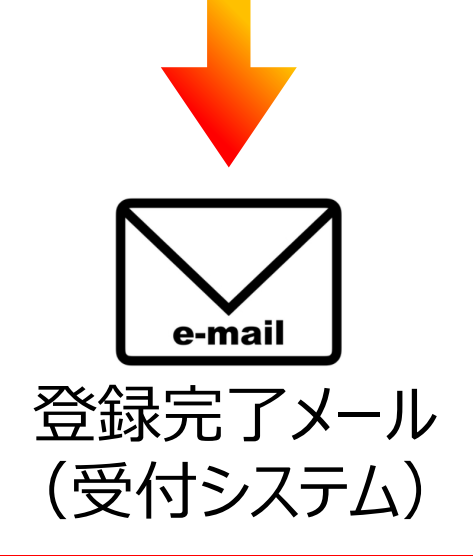

**※「ohs\_system@fanuc.co.jp」**から メールが届きます。 受信設定をお願いいたします。

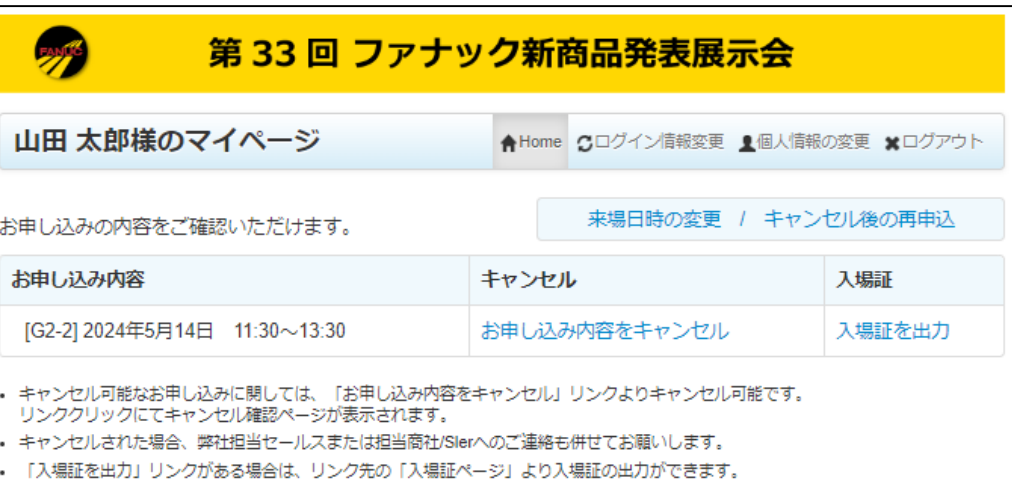

Copyright @ 2024 FANUC CORPORATION

登録完了後、マイページにアクセスできます。 マイページでは、以下のことができます

## A4カラー印刷(推奨)でプリントアウト、 またはスマホ表示用にスクリーンショットを取得してください。

①ログイン情報・登録情報の変更 ②申込み内容の確認 ③申込みのキャンセル ④キャンセル後の再申込み ⑤入場証の出力 ※スマホでQRコードを表示予定のお客様は、

入場証の色(商品別に設定)を確認してください。 ※会場でネックホルダに名刺と一緒に商品ごとの 色紙を入れていただきます。 (入場証を印刷してご持参される場合は、 ネックホルダに入場証のみ入れていただきます。)

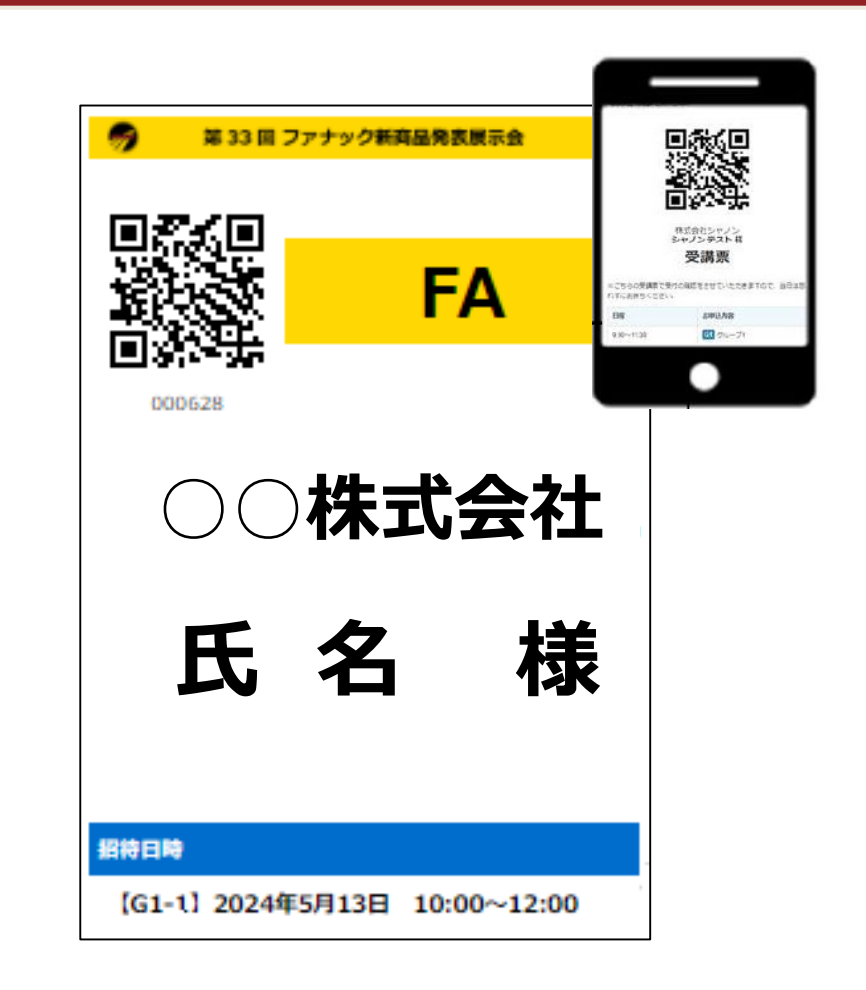

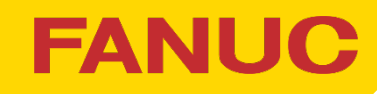

# 4. 各種変更について (1/2)

## **社内展2024 受付システム**

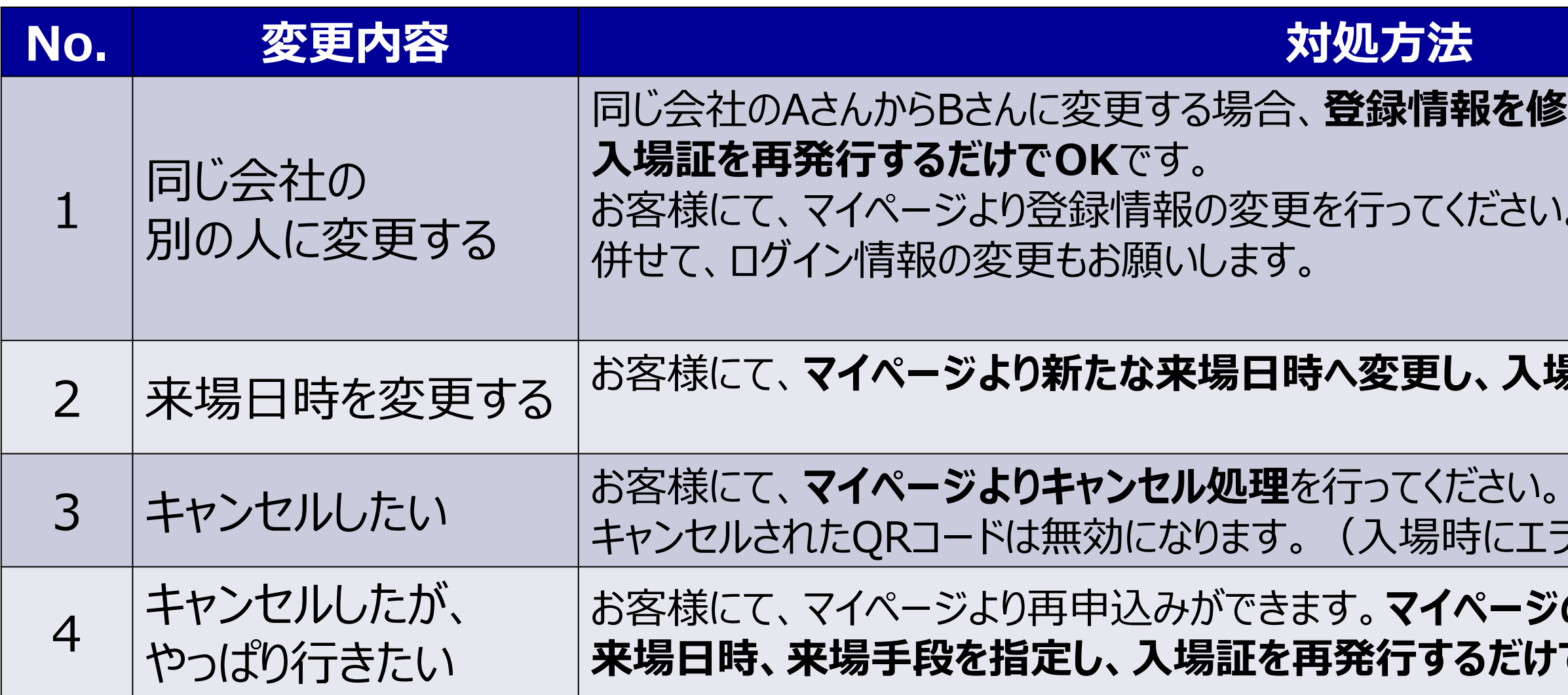

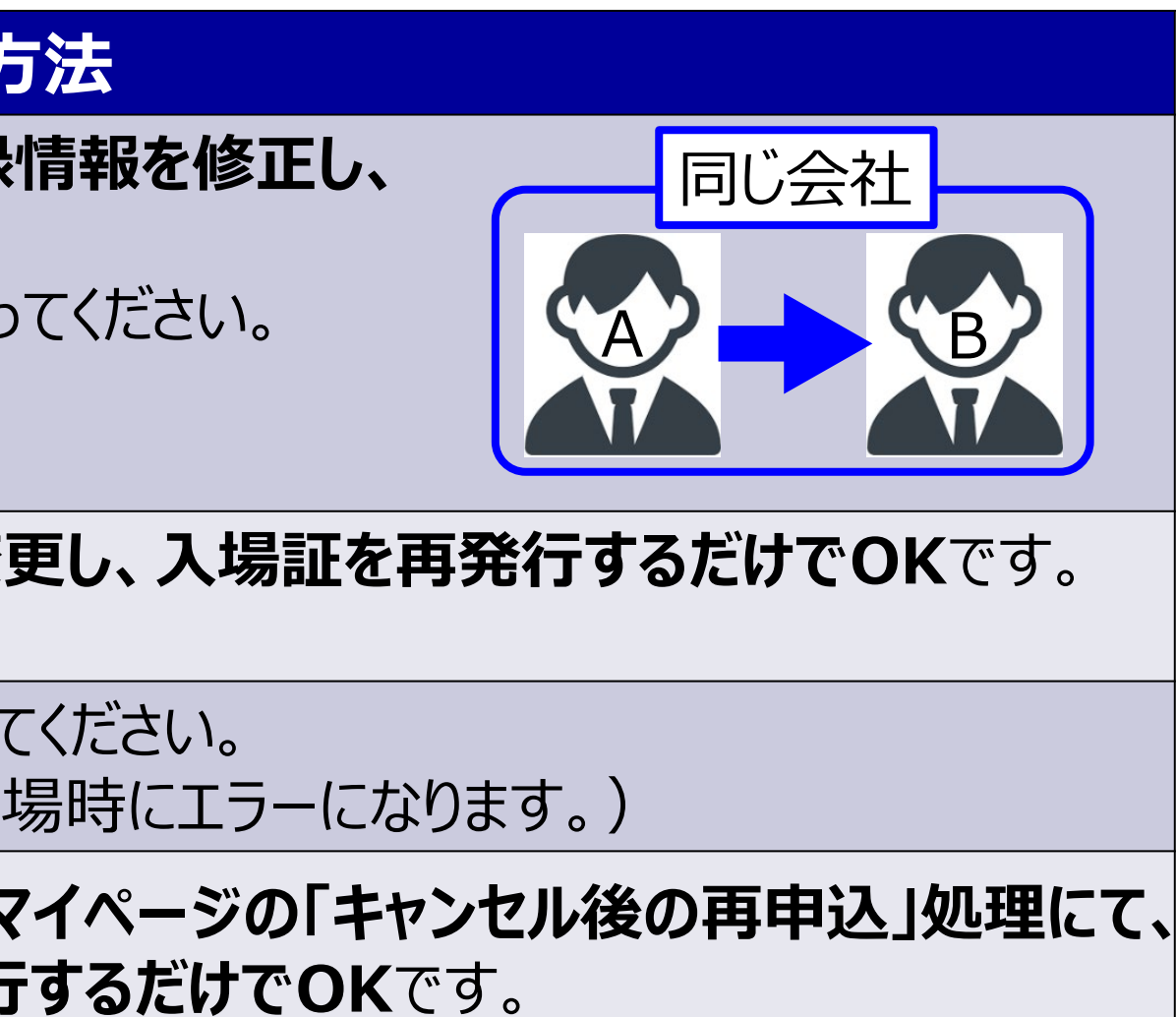

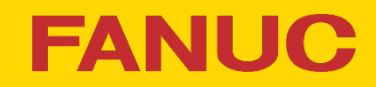

# 4. 各種変更について(2/2) マイページ画面 | 第 33 回 フアナック新商品発表展 东会 山田 太郎様のマイページ ▲Home Cログイン情報変更 요個人情報の変更 よログアウト 来場日時の変更 / キャンセル後の再申込 お申し込みの内容をご確認いただけます。 お申し込み内容 キャンセル [G2-2] 2024年5月14日 11:30~13:30 お申し込み内容をキャンセル • キャンセル可能なお申し込みに関しては、「お申し込み内容をキャンセル】リンクよりキャンセル可能です。 リンククリックにてキャンセル確認ページが表示されます。 • キャンセルされた場合、弊社担当セールスまたは担当商社/Slerへのご連絡も併せてお願いします。 「入場証を出力」リンクがある場合は、リンク先の「入場証ページ」より入場証の出力ができます。 Copyright © 2024 FANUC CORPORATION

## **社内展2024 受付システム**

③申込みのキャンセルはこちら

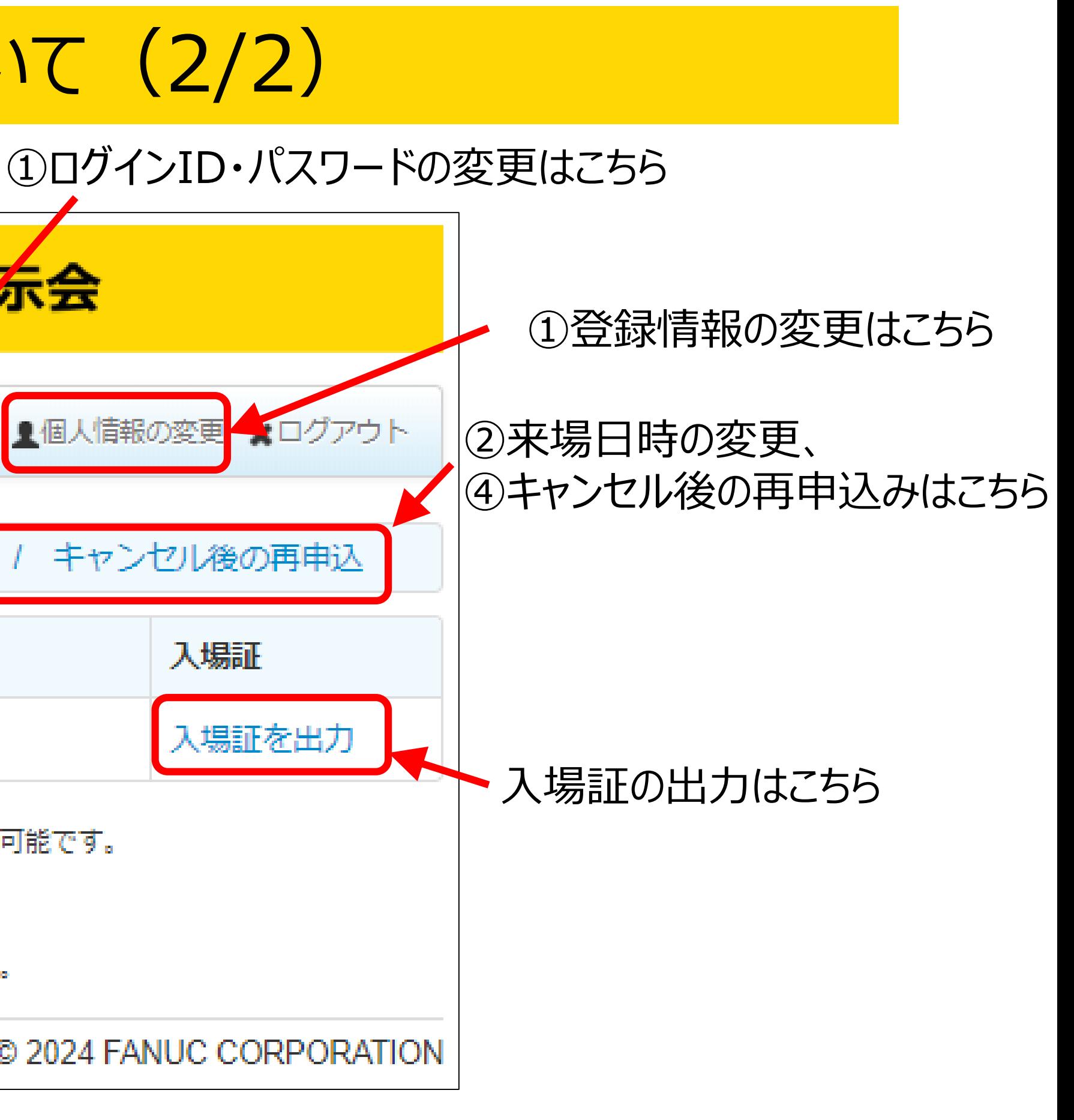